## **"Birim Gelen Evrak Kayıt Kullanıcısı" Rolünün Yapacağı İşlemler**

## **(DYS Dışından Gelen Evrakların Kayıt İşlemleri)**

Öncelikli olarak üst yazı ve eklerinin ayrı ayrı olarak resim formatında(jpeg, tiff) taranarak bilgisayar ortamına ya da flash bellek ortamına aktarılması gerekmektedir.

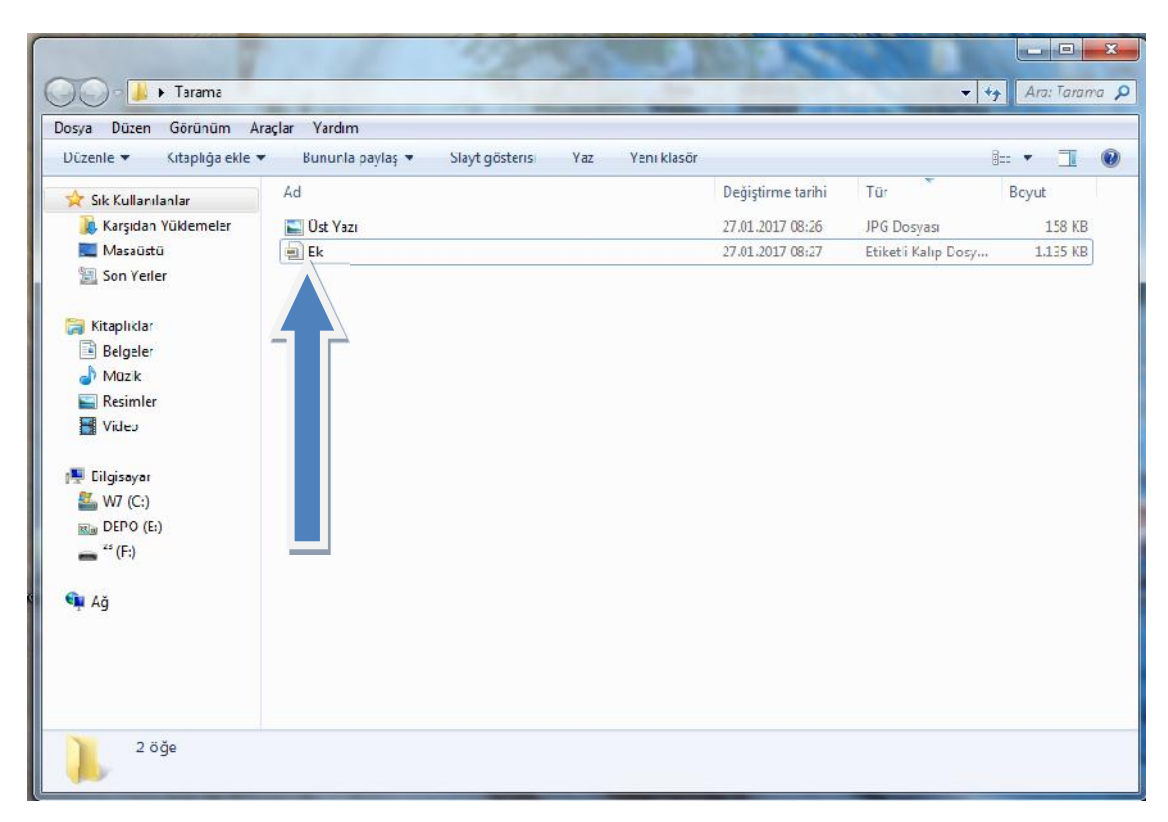

Daha sonra **dys.meb.gov.tr** adresinden sisteme giriş yapılarak "Birim Gelen Evrak Kullanıcısı" Rolüne geçiş yapılır.

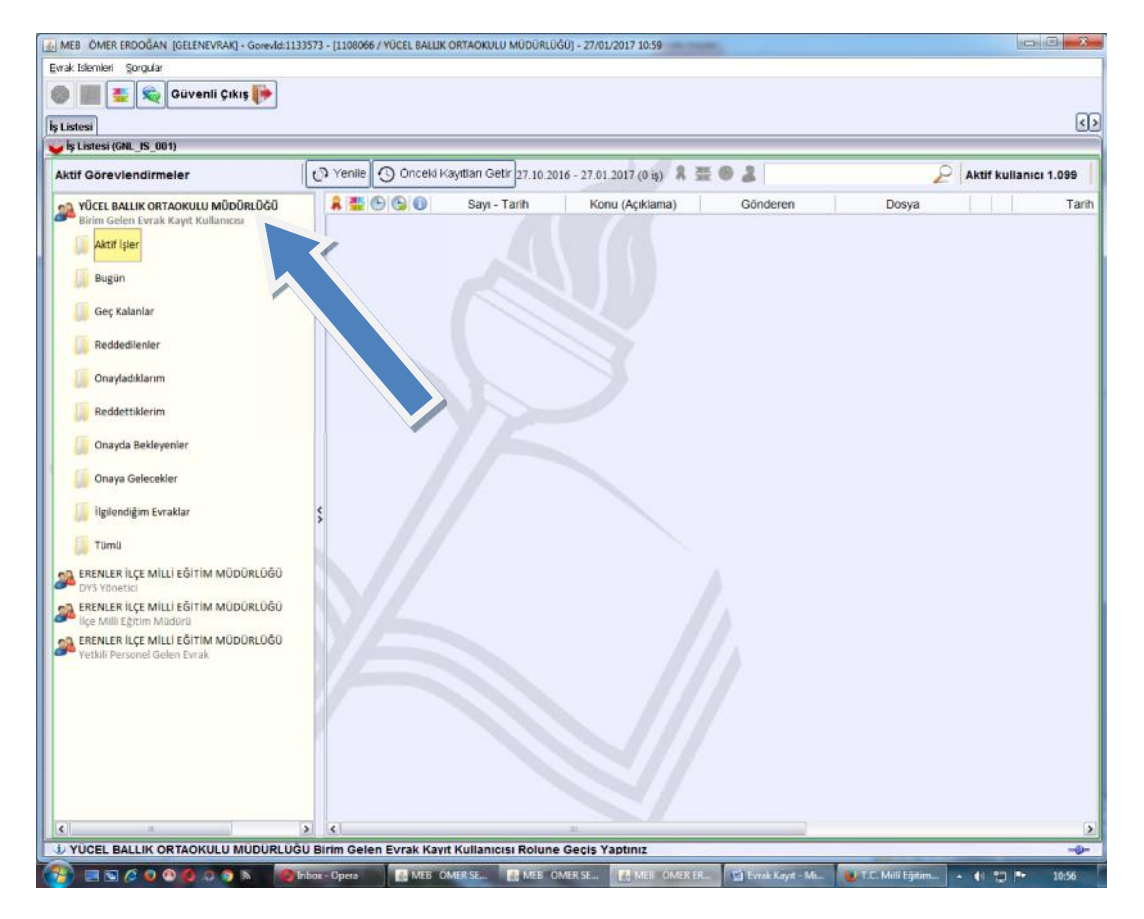

"Birim Gelen Evrak Kullanıcısı" rolüne geçiş yapıldıktan sonra sol üst taraftan **"Evrak İşlemleri-Gelen Evrak Kayıt"** menüsüne tıklanır.

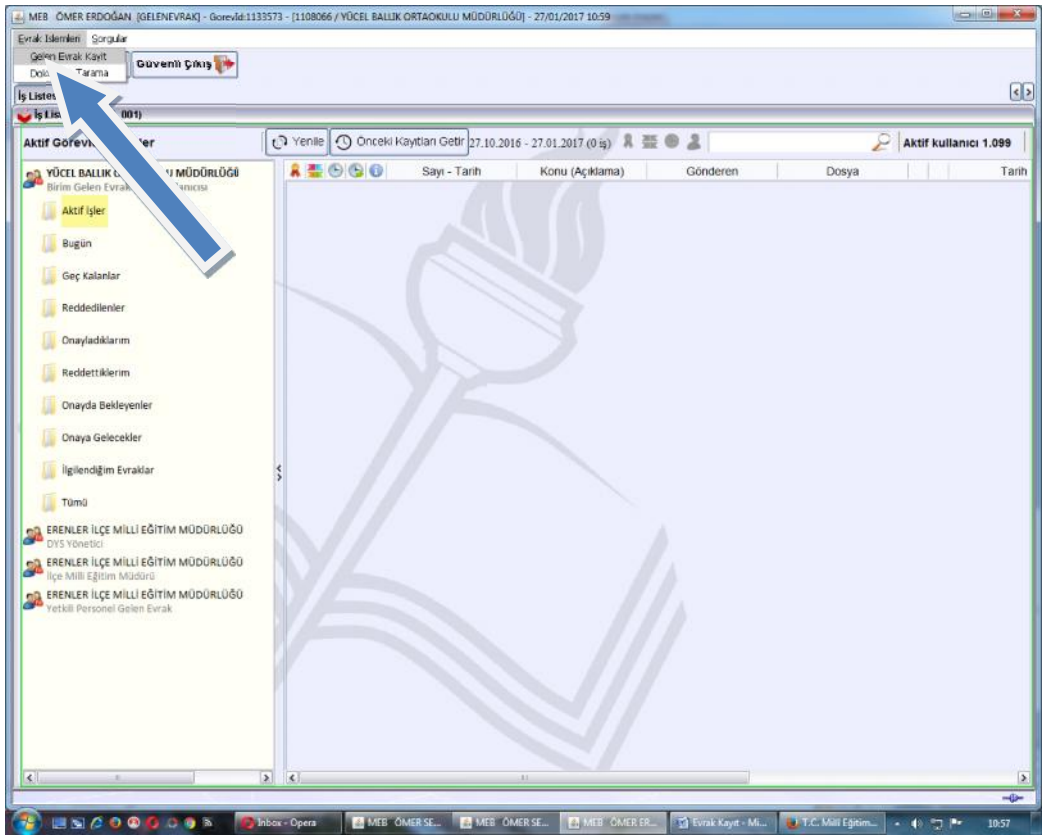

Açılan ekranda **"Doküman Seç"** butonuna tıklanır.

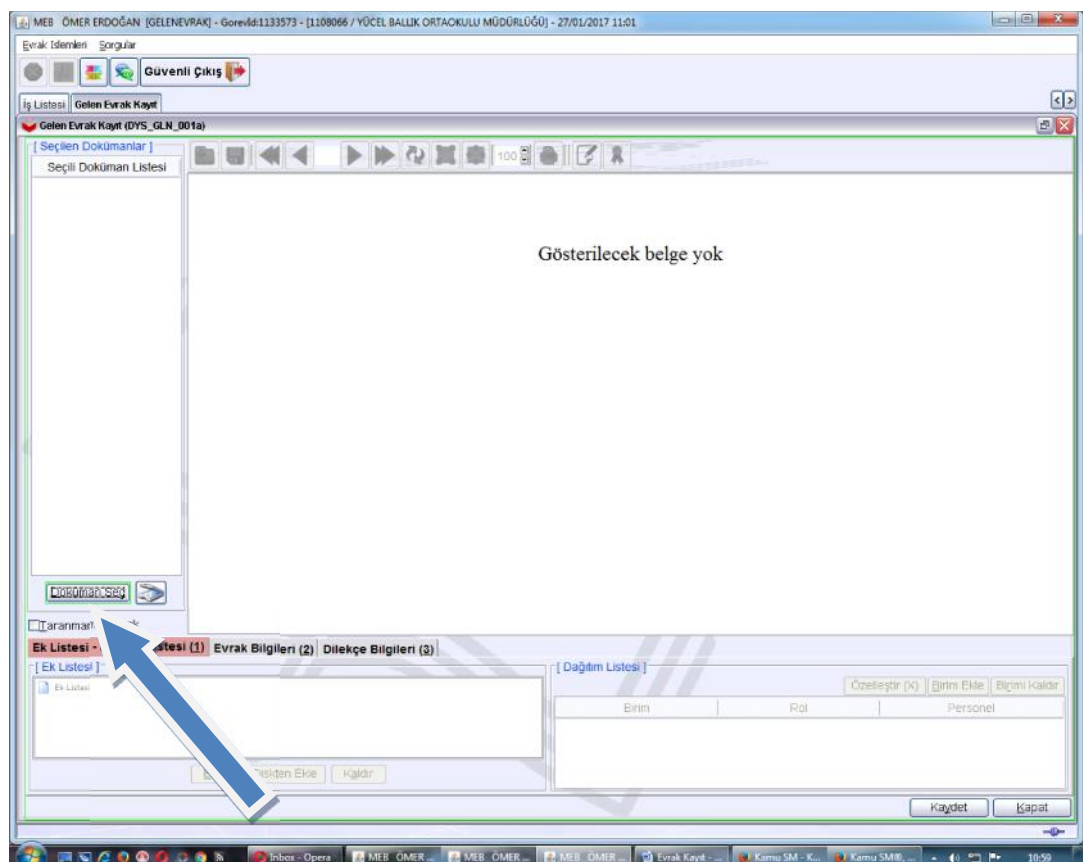

"Doküman Seç" butonuna basıldıktan sonra açılan "Dokümanı Seçme"penceresinden daha önceden taramış olduğumuz üst yazı seçili hale getirilerek "Doküman Seç" butonuna tıklanır.

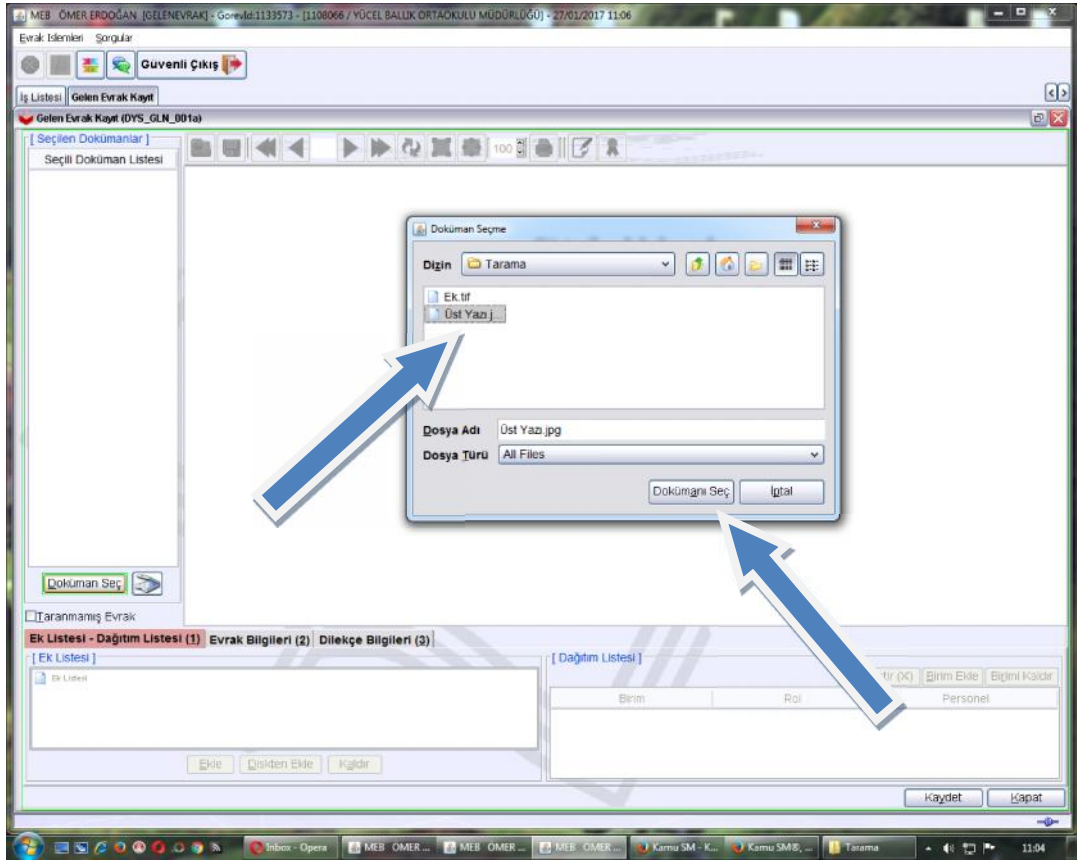

Üst Yazı aşağıdaki gibi gözükecektir.

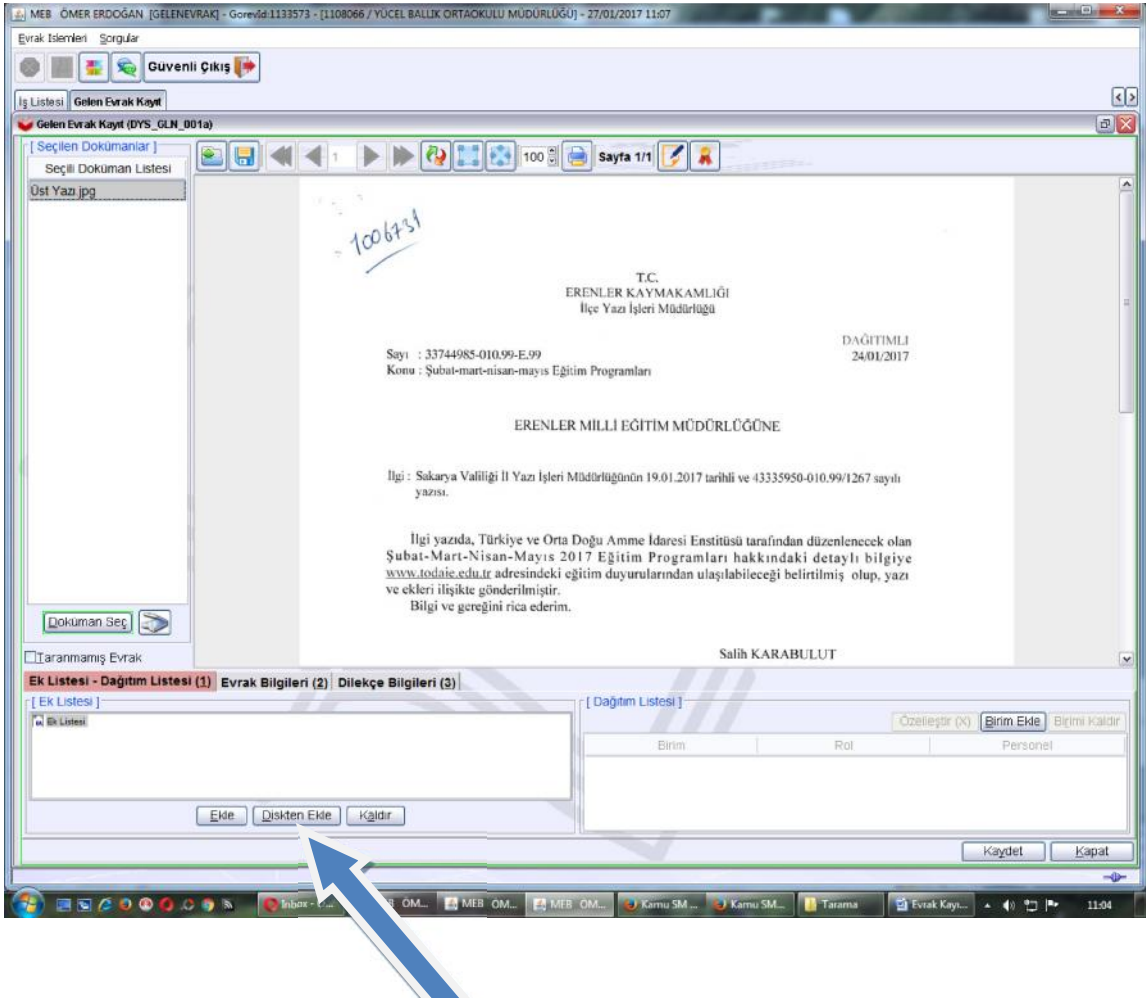

Eğer yazının eki varsa yukarıda verilen ekran görüntüsünde "Diskten Ekle" butonuna tıklanır, açılan pencereden yazının eki seçilir ve "Aç" butonuna basılır.

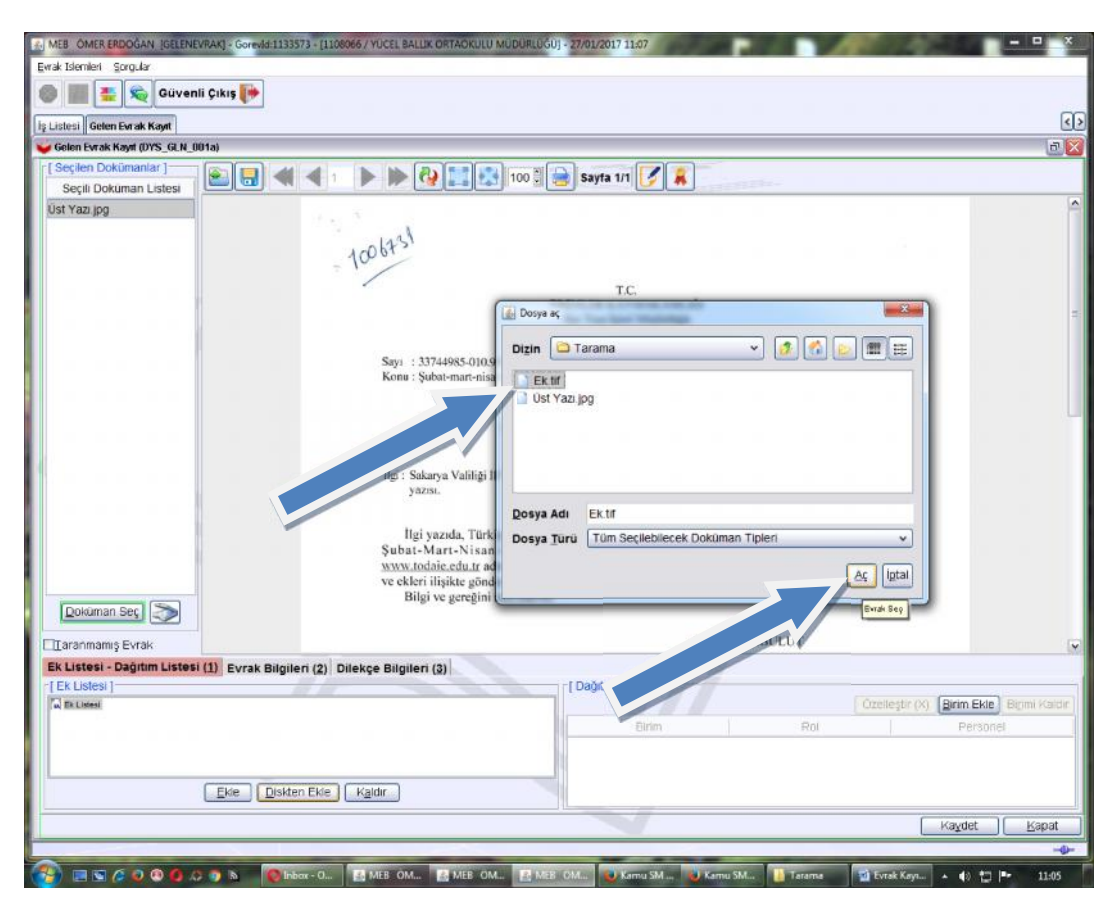

Yazının ekini ekledikten sonra "Birim Ekle" butonuna basılır.

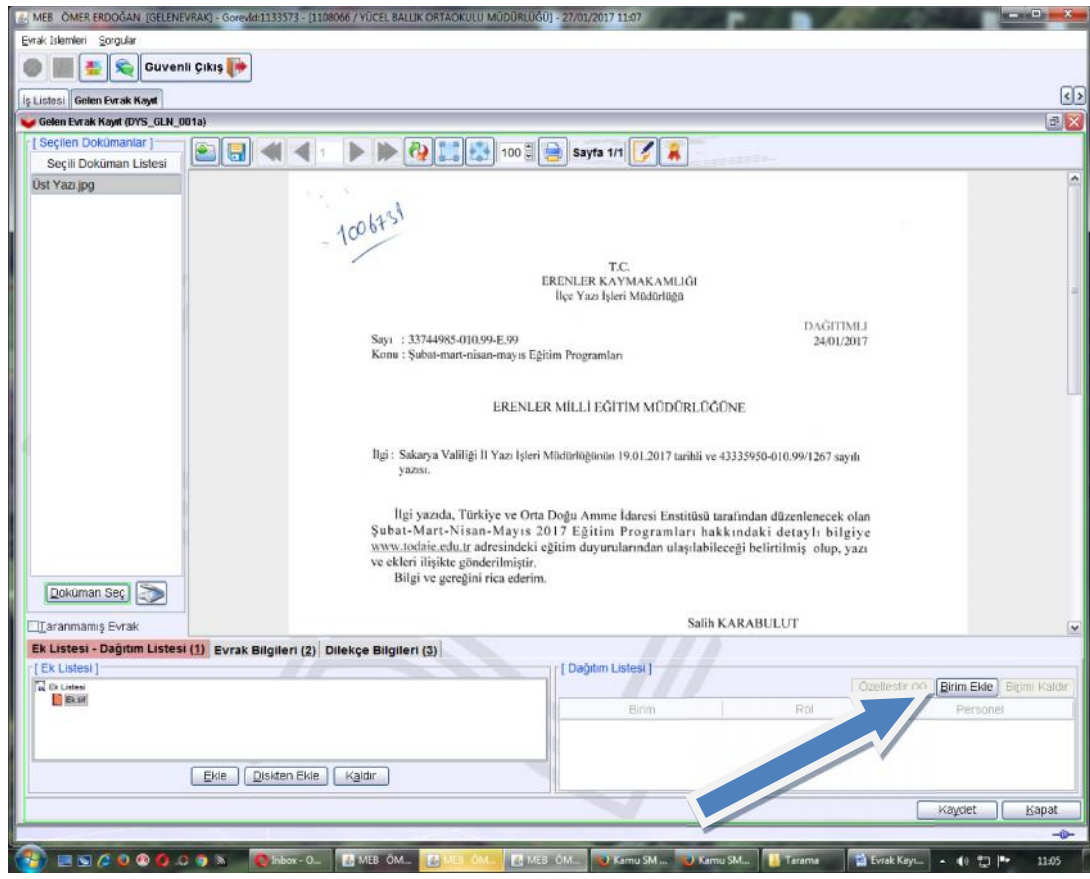

"Birim Ekle" butonuna basıldıktan sonra açılan pencereden birim adı seçilir ve "Ekle" butonuna basılır.

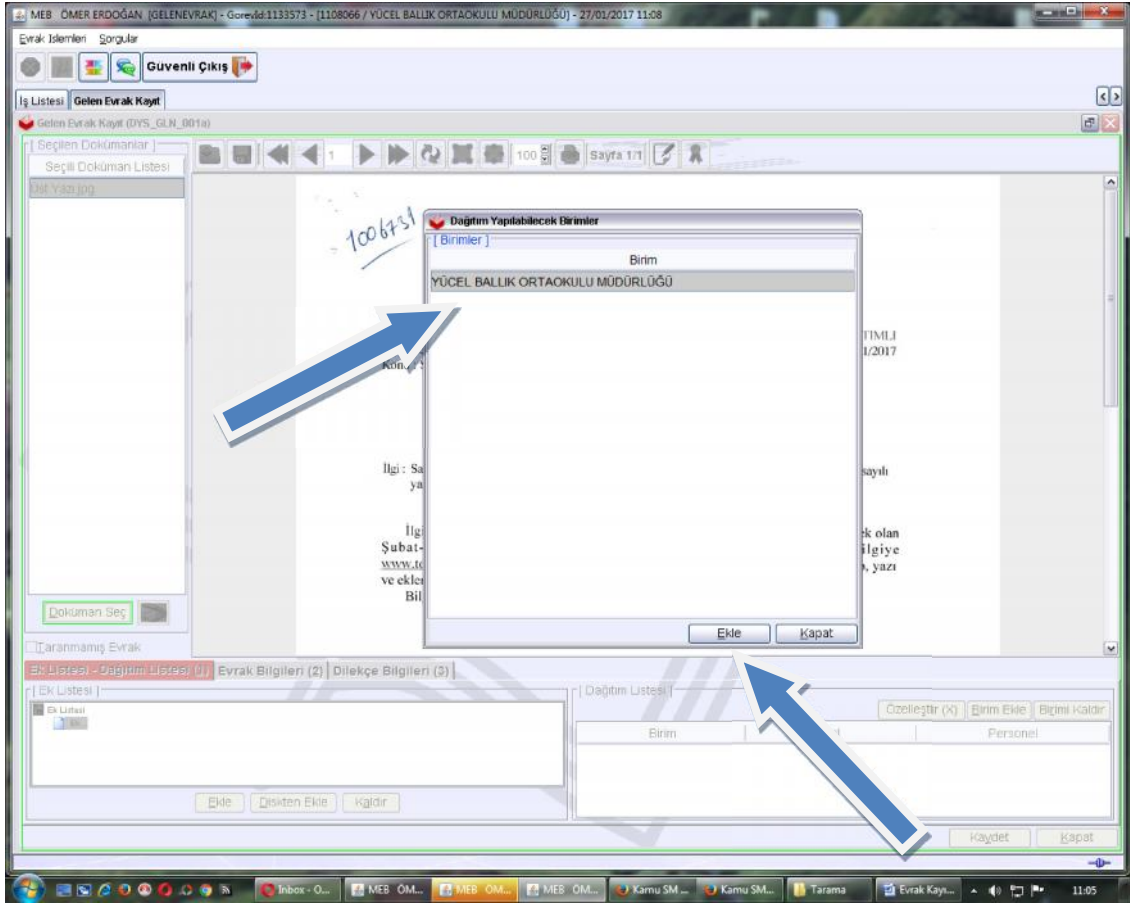

Birim Adı seçildikten sonra "Evrak Bilgileri(2)" menüsüne tıklanır.

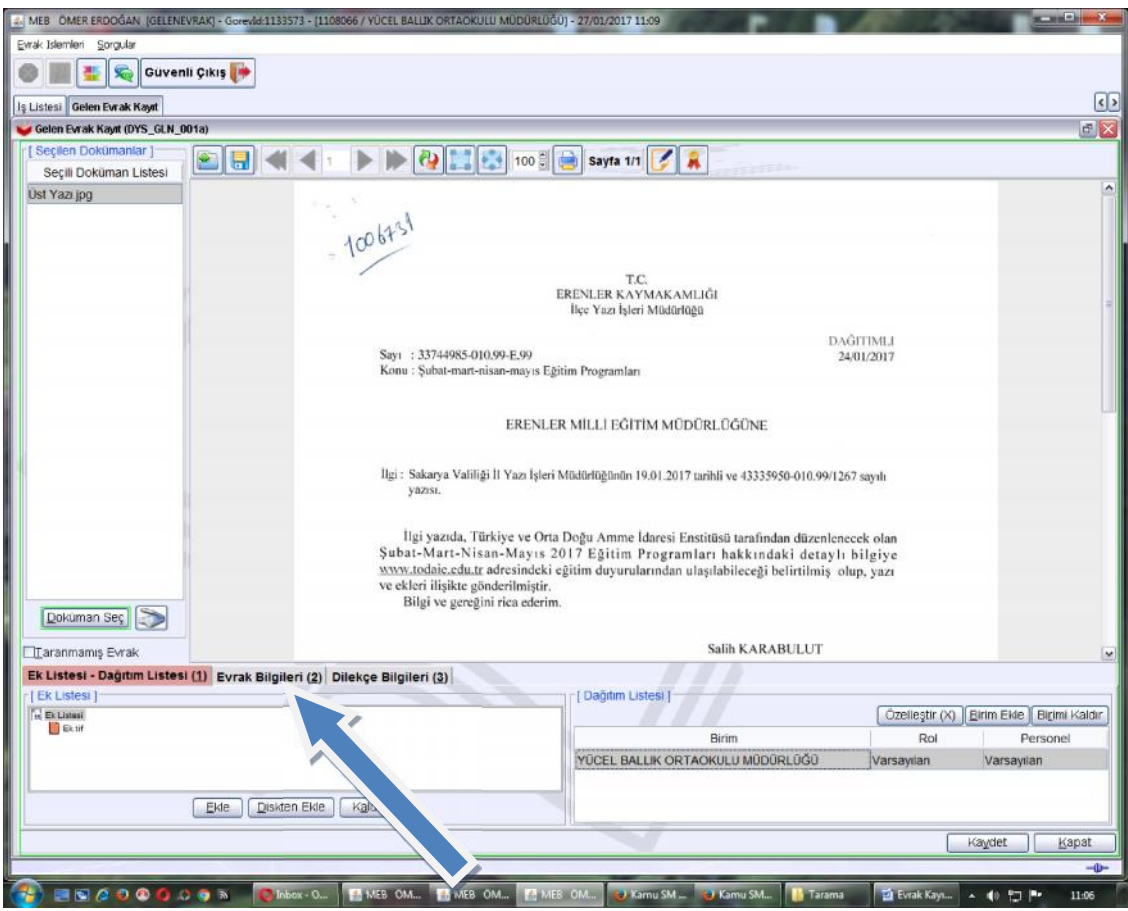

"Evrak Bilgileri(2)" ekranında evraka ait bilgilerin girişleri yapılır ve "Kaydet" butonuna basılır.

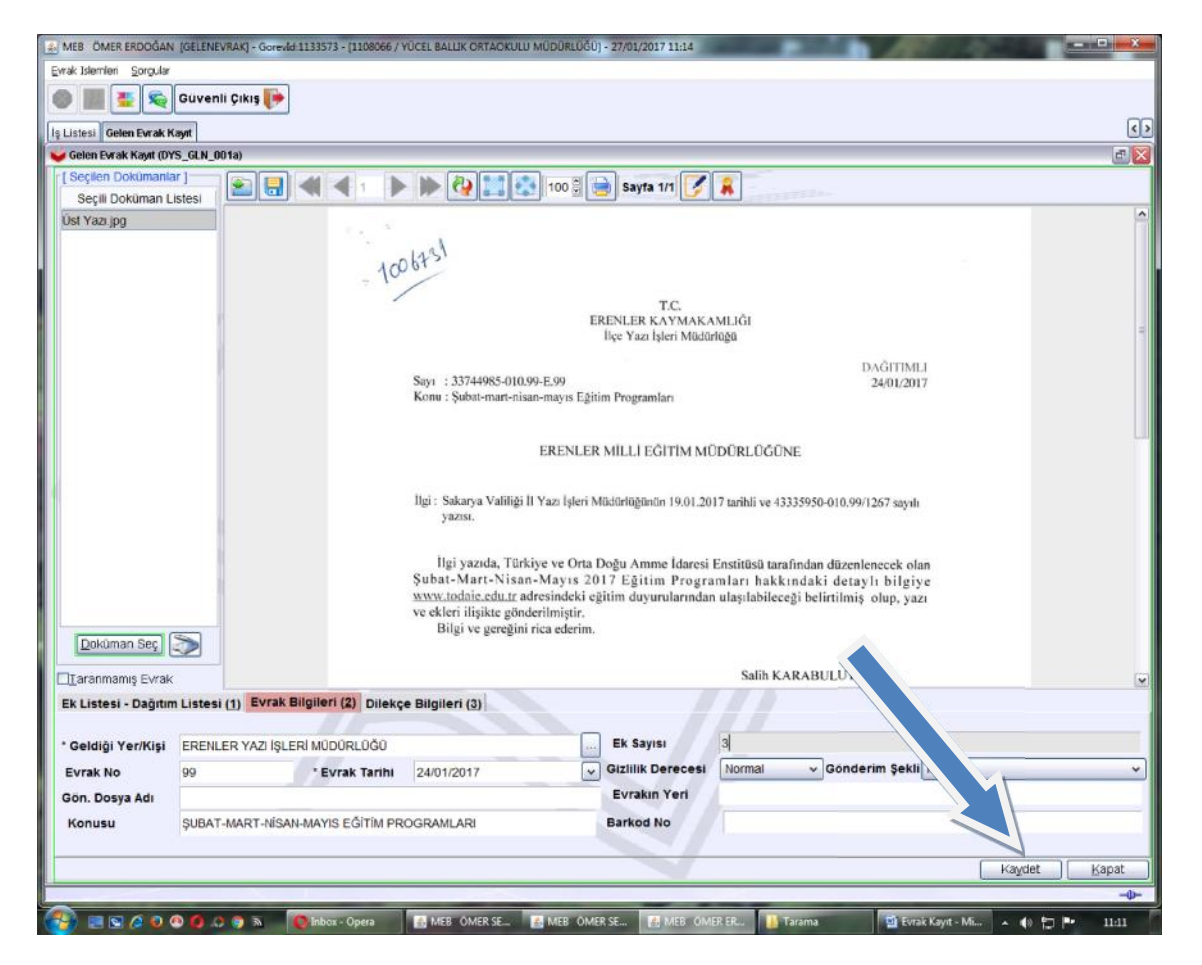

"Kaydet" butonuna basıldıktan sonra aşağıda verilen ekran görüntüsü ile evrak kaydetme işlemleri sonlandırılır.

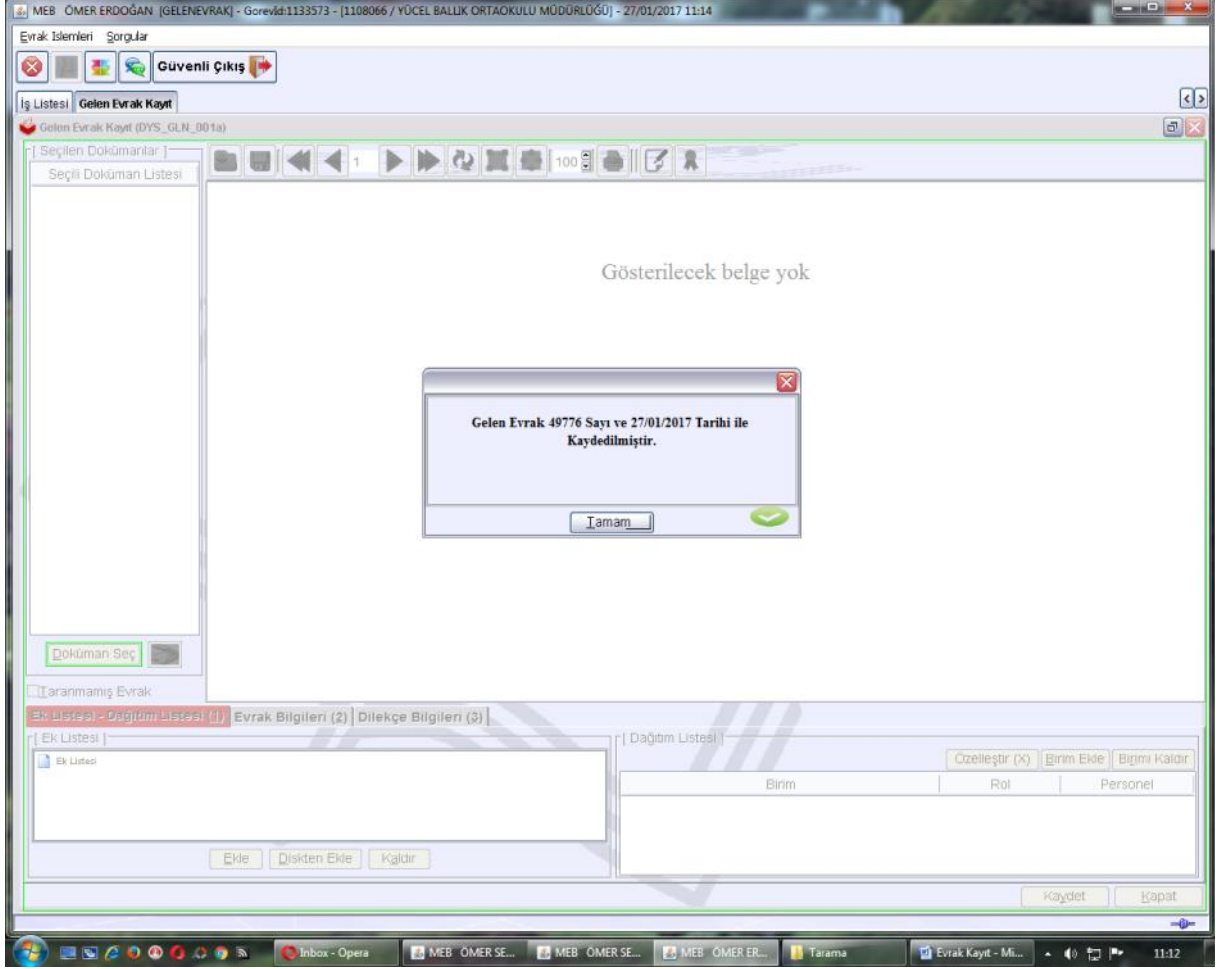